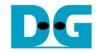

# TLS10GS-IP Demo Instruction

Rev1.00 5-Mar-2024

This document describes the instruction to demonstrate the operation of TLS 1.3 Server 10Gbps IP Core (TLS10GS-IP) on ZCU102 Evaluation Board. In the demonstration, TLS10GS-IP are used to establish a secure connection using the Transport Layer Security protocol version 1.3 over TCP by handling TLS1.3 handshake, encrypting and decrypting data transferred between client and server. Additionally, HTTPS is chosen as the application layer to simplify the testing of data transfer between a standard client and the TLS10GSdemo.

This instruction explains the process for users to use a web browser as a client to upload or download data patterns from TLS10GSdemo, obtaining results similar to communication with the provided example node.js server, the use of the "client" application to test transfer speed between a PC and TLS10GSdemo, along with the comparison of test results between two FPGA boards.

## 1 Environment Setup

To operate TLS10GS-IP demo, please prepare following test environment.

- 1) FPGA development boards (ZCU102 board).
- 2) Test PC with 10 Gigabit Ethernet or connecting with 10 Gigabit Ethernet card.
- 3) 10 Gb Ethernet cable:
  - a) 10 Gb SFP+ Passive Direct Attach Cable (DAC) which has 1-m or less length
  - b) 10 Gb SFP+ Active Optical Cable (AOC)
  - c) 2x10 Gb SFP+ transceiver (10G BASE-R) with optical cable (LC to LC, Multimode)
- 4) Micro USB cable for JTAG connection connecting between ZCU102 board and Test PC.
- 5) Micro USB cable for UART connection connecting between ZCU102 board and Test PC.
- 6) Vivado tool for programming FPGA installed on Test PC.
- 7) Serial console software such as TeraTerm installed on PC. The setting on the console is Baudrate=115200, Data=8-bit, Non-parity and Stop=1.
- 8) Batch file named TLS10GSIPTest.bat" (To download these files, please visit our web site at www.design-gateway.com)

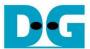

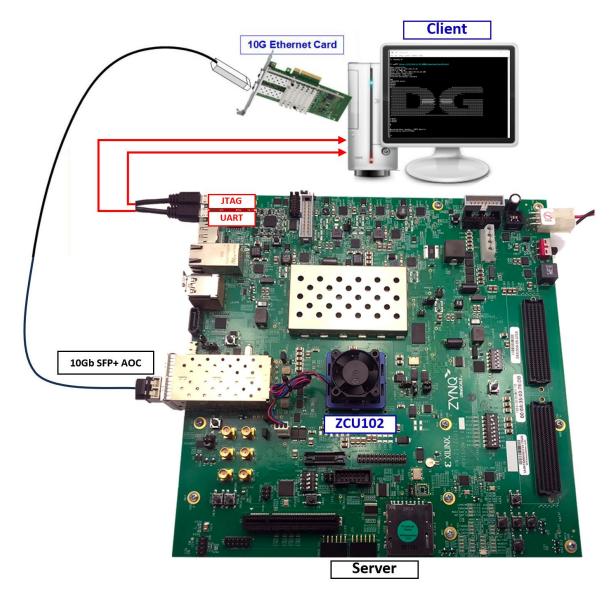

Figure 1-1 TLS10GS-IP demo environment on ZCU102 board

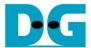

# 2 PC Setup

Before running demo, please check the network setting on PC. The example of setting 10 Gb Ethernet card is described as follows.

#### 2.1 IP setting

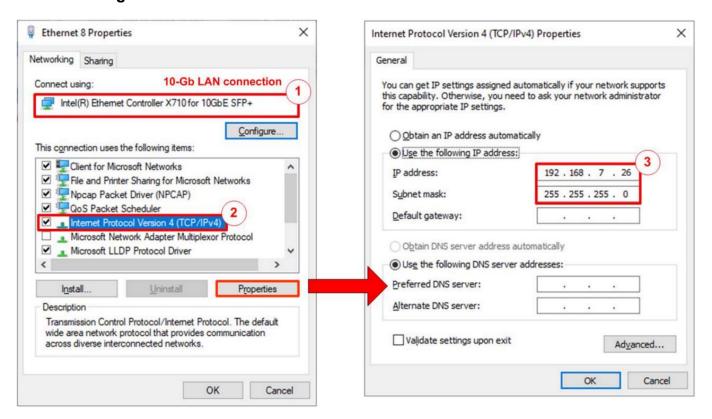

Figure 2-1 Setting IP address for PC

- Open Local Area Connection Properties of 10 Gb connection, as shown in the left window of Figure 2-1.
- 2) Select "TCP/IPv4" and then click Properties.
- 3) Set IP address = 192.168.7.26 and Subnet mask = 255.255.255.0, as shown in the right window of Figure 2-1.

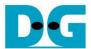

#### 2.2 Speed and duplex setting

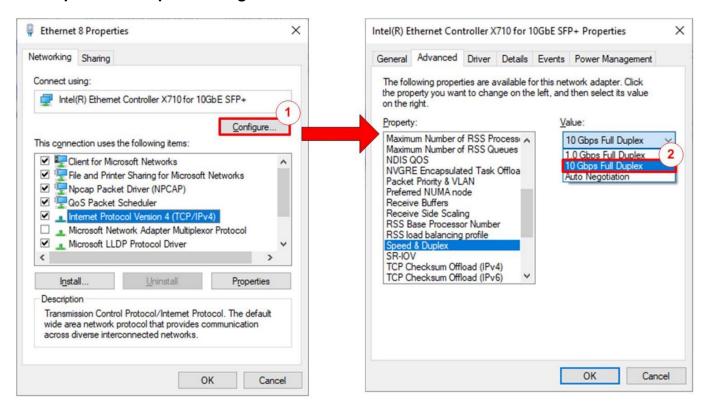

Figure 2-2 Set Link Speed = 10 Gbps

- 1) On Local Area Connection Properties window, click "Configure", as shown in Figure 2-2.
- 2) On Advanced Tab, select "Speed and Duplex". Set the value to "10 Gbps Full Duplex" for running 10 Gigabit transfer test, as shown in Figure 2-2.

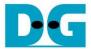

#### 2.3 Network properties setting

Some of network parameter setting may affect to network performance. The example of network properties setting as follows.

1) On "Interrupt Moderation" window, select "Disabled" to disable interrupt moderation which would minimize the latency during transferring data, as shown in Figure 2-3.

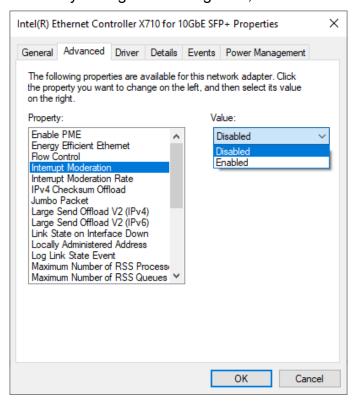

Figure 2-3 Interrupt Moderation

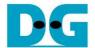

2) On "Interrupt Moderation Rate" window, set value to "OFF", as shown in Figure 2-4.

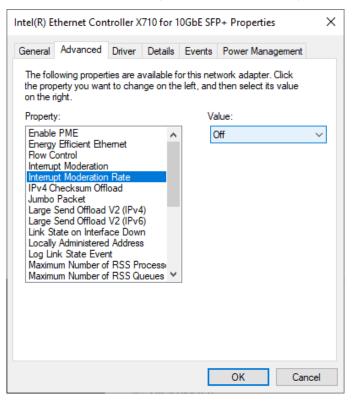

Figure 2-4 Interrupt Moderation Rate

3) On "Jumbo packet" window, set value to "9014 Bytes", as shown in Figure 2-5.

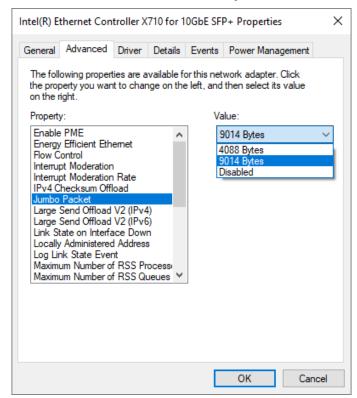

Figure 2-5 Jumbo packet

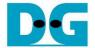

4) On "Receive Buffers" window, set value to the maximum value, as shown in Figure 2-6.

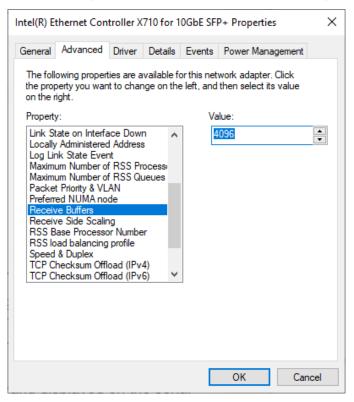

Figure 2-6 Receive Buffers

5) On "Transmit Buffers" window, set value to the maximum value, as shown in Figure 2-7.

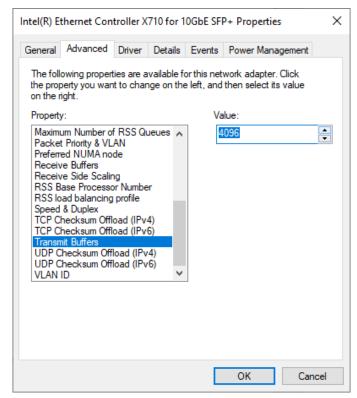

Figure 2-7 Transmit buffers

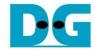

#### 3 Client web browser

Users can use a web browser for downloading a data pattern from both Node.js server and TLS10GSDemo by GET method and uploading a data pattern to the server via POST method.

For downloading a data pattern, users can input URL in the following format,

https://ip:port/direction/pattern/length

Where ip represent server's IP address in dot-decimal notation

port represent server's port number direction represent download or upload

pattern represent data pattern

b1: increasing binary pattern, t1: increasing text pattern,b0: decreasing binary pattern, t0: decreasing text pattern

length represent data length in byte

For example, server's IP address is 192.168.7.26, port number is 60001 and the user's URL is https://192.168.7.26:60001/download/t1/123. Secure connection is established, the 123-byte increasing text pattern is displayed in the web browser, as shown in Figure 3-1.

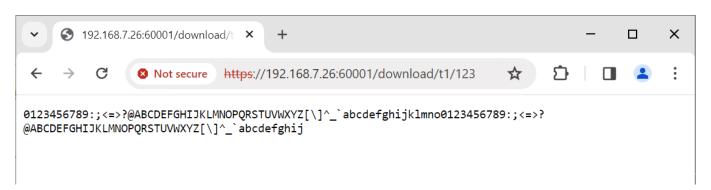

Figure 3-1 Decreasing text pattern shown in web browser

#### Remark

- Our tested web browser is Google Chrome version 116.0.5845.141.
- The RSA certificate used in this demonstration is self-signed, meaning it was not issued by a certification authority (CA). When attempting to access the server with a self-signed certificate, the web browser may generate a certificate unknown error and then terminate the connection. To bypass certificate errors, users can run the Chrome browser from the command prompt with the "ignore-certificate-errors" parameter. The banner "You are using an unsupported command-line flag: -- ignore-certificate-errors. Stability and security will suffer." will appear when Google Chrome has already detected the command-line option, as shown in Figure 3-3.

In case of downloading a binary pattern, a "Save as" dialog window appears. Users can save the file and view the binary data after the download process is complete.

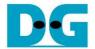

Users can securely upload data through a web browser using uploadPage.html. The HTML page can be opened in the chrome browser by executing the following command in the command prompt: "<path to chrome.exe>" ignore-certificate-errors <path to html page>, as shown in Figure 3-2.

For example, "C:\Program Files\Google\Chrome\Application\chrome.exe" --ignore-certificate-errors D:\TLS10GS\download\client\uploadPage.html

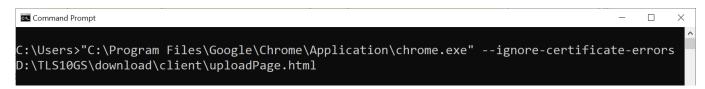

Figure 3-2 Example command line to open uploadPage.html

Upload menu is displayed in the web browser, as shown in Figure 3-3. Users can set server's IP address, server's port number, select the data pattern and data length. The HTML page will prepare the data and send a POST command along with the data pattern to the server when the "POST" button is pressed. Because the length of the data is greater than or equal to 16,000 bytes, only the data length and transfer speed are displayed on server console when the upload is completed, as shown in Figure 3-4.

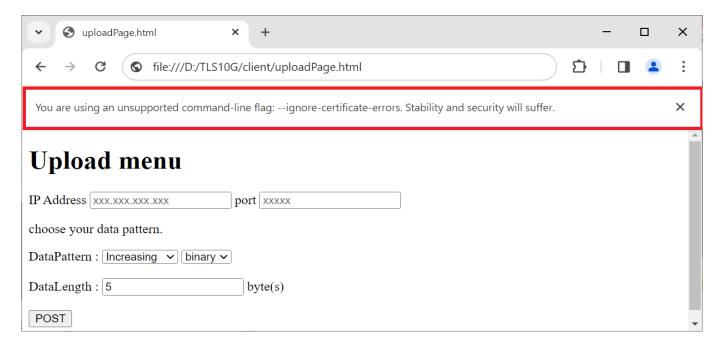

Figure 3-3 Secured upload page

| C:\Windows\System32\cmd.exe - node serverDemo.js                             | _ | × |
|------------------------------------------------------------------------------|---|---|
|                                                                              |   | ^ |
| Data Length is too large, Show only Transfer speed.                          |   |   |
| Received data length = 1000000000 byte(s).<br>Transfer speed: 7520.129 Mbps. |   |   |
|                                                                              | , |   |

Figure 3-4 Server's console when client upload large data

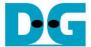

#### 4 Test software on PC

"client" application is designed to run on PC as an example client for testing performance of TLS10GS-IP via ethernet. When starting client application, client's IP address of network interface is displayed on application console, as shown in Figure 4-1.

Figure 4-1 Client application console

Users can use client application to download, upload data and test full duplex by using the following command.

#### 4.1 Download data

command> myGET protocol://ip:port/download/pattern/length

This command simulates GET method of HTTP to download data from the server. Users can input URL and then received data is displayed on the serial console. "client" application will receive TxData from server and count the number of received data to validate whether the number of received data is matched the value form URL. For optimal data transfer speed, the received data remains undecrypted and unverified during the transfer process. Upon completion of data transfer, the last block of data will be decrypted and verified. Then the transfer speed is displayed on server console. If the data length is less than 16 kB, the received data, including the HTTP header, is also displayed, as shown in Figure 4-2.

```
>> myGET https://192.168.7.25:60001/download/t1/10
connecting to 192.168.7.25
HTTP/1.1 200 OK
Connection: close
Date: Thu, 15 Feb 2024 12:02:54 GMT
Transfer-Encoding: chunked

A
0123456789

0

Received data: 10 Byte success.
Thoughtput 2.09 Mbps
```

Figure 4-2 Client application console when downloading data from server

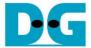

#### 4.2 Upload data

command> myPOST protocol://ip:port/upload/pattern/length

This command simulates POST method of HTTP to upload data to the server. Users can indicate data pattern and data length in URL. "client" application will prepare the encrypted data pattern corresponding to data pattern from URL and send to server continuously. The transfer speed will be displayed on server application console, as shown in Figure 4-3.

Figure 4-3 Client application console when uploading data to server

#### 4.3 Full duplex test

command> myFullduplex protocol://ip:port/fullduplex/pattern/length

This command is used to transfer data between client and server in full duplex mode. It simulates POST method of HTTP with the fullduplex URL that request data pattern from server and also upload data pattern to the server. Users can indicate data pattern and data length in URL. After transmitting and receiving data are done, data length and transfer speed are displayed, as shown in Figure 4-4.

Figure 4-4 Client application console when full-duplex testing

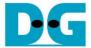

# 5 Node.js server

In this demonstration, a sample server is created using Node.js. The server opens port 60001 for HTTPs connection. The required files for running the server are provided in server folder which contains the file as follow.

- 1) serverDemo.js for running server.
- 2) key.pem and cert.pem as a sample RSA key information and server's certificate.

When serverDemo.js is executed, IP address and port number of server are displayed on console, as shown in Figure 5-1.

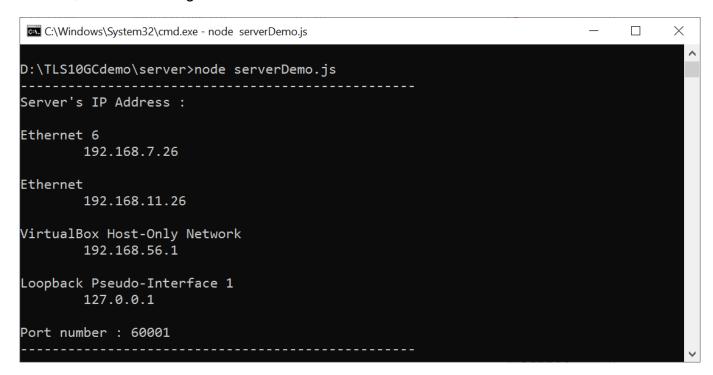

Figure 5-1 Server console when serverDemo.js is executed

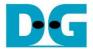

By default, serverDemo.js does not verify data to optimize transfer speed. However, users can enable the data verification feature by including the "-v" parameter when executing serverDemo.js, as shown in Figure 5-2.

```
C:\Windows\System32\cmd.exe - node serverDemo.js -v

D:\TLS10GCdemo\server>node serverDemo.js -v

Server's IP Address :

Ethernet 6
    192.168.7.26

Ethernet
    192.168.11.26

VirtualBox Host-Only Network
    192.168.56.1

Loopback Pseudo-Interface 1
    127.0.0.1

Port number : 60001
```

Figure 5-2 Server console when enabling verifying data

In case of client cannot access node is server, please check firewall setting as below,

- 1) Go to Windows Defender Firewall with Advanced Security
- 2) Click on "Inbound Rules"
- 3) Search for "Node.js JavaScript Runtime" and open its properties
- 4) Go to "Protocols and Ports" tab and set Protocol type = TCP, Local port = Specific Ports that server on PC open. By default, the sample node.js server opens port 60001. Local port number is set to 60001, as shown in Figure 5-3.
- 5) Go to "Advanced" tab and mark the profile boxes that match the network profile of ethernet card, as shown in Figure 5-4.

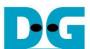

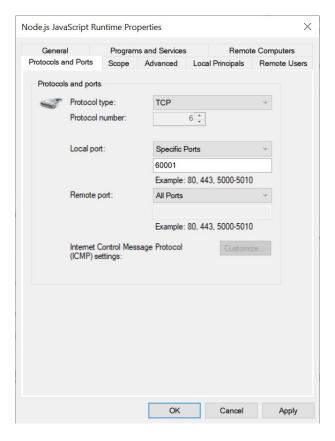

Figure 5-3 Protocols and Ports setting

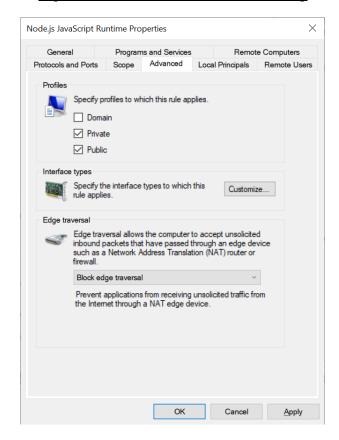

Figure 5-4 Advanced setting

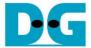

Clients can download data patterns by sending a GET command with URL.

For downloading data pattern, there are 4 data patterns which are increasing binary, decreasing binary, increasing text and decreasing text pattern. When a server receives a GET request, the data pattern and the length of requested data are displayed on the server console, as shown in Figure 5-5.

```
C:\Windows\System32\cmd.exe - node serverDemo.js — X

Increasing text pattern 123 byte(s) is downloaded!
```

Figure 5-5 Server console when client download data pattern

Clients can upload data to the server by sending a POST command followed by the uploaded data. After the transfer is completed, the received data, its length and the transfer speed are displayed on the server console, as shown in Figure 5-6. If data length exceeds 16 kB, only the data length and transfer speed are displayed on the server console.

Figure 5-6 Server console when client upload data

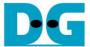

### 6 Board setup

- 1) Make sure power switch is off and connect power supply to FPGA development board.
- 2) Connect two USB cables between FPGA board and PC via micro-USB ports.
- 3) Power on system.
- 4) Download configuration file and firmware to FPGA board by following step,
  - a) open Vivado TCL shell.
  - b) change current directory to download folder which includes demo configuration file.
  - c) Type "TLS10GSTest.bat", as shown in Figure 6-1.

Figure 6-1 Example command script for download configuration file

#### 7 Serial Console

Users can set the parameters and start a server to listen for specified client's IP address on specified server's port and respond the supported request from a client by using the following command. The TLS10GSdemo commands and their usage will be displayed, as shown in Figure 7-1. Detailed information about each command is described in topic 8.

Figure 7-1 Serial console

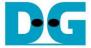

#### 8 Command detail

#### 8.1 Set FPGA's IP Address

command> setip ddd.ddd.ddd.ddd

This command is used to set FPGA's IP address in dotted-decimal format. The default FPGA's IP address is 192.168.7.25. Users can input setip command following by valid IP address, as shown in Figure 7-1.

#### 8.2 Set FPGA's MAC address

command> setmac hh-hh-hh-hh-hh

This command is used to set FPGA's MAC address in hexadecimal format. The default FPGA's MAC address is 00-11-22-33-44-55.

#### 8.3 Enable showkey mode

command> showkey <1: enable, 0: disable>

This command is used to enable showkey mode. When showkey mode is enabled, the TLS traffic ticket for encryption/decryption is displayed on the serial console, as shown in Figure 8-1. Users can use the TLS traffic ticket as (Pre)-Master-Secret log file for Wireshark\* to decrypt transferred data between client and server.

\*Wireshark, a network packet analyzer tool used for network troubleshooting, analysis, and security purposes.

Figure 8-1 Serial console when showkey mode is enabled

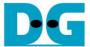

#### 8.4 Set certificate

#### command> setcert

This command is used to set the server's certificate, which must be valid before starting a server. The supported certificate format is ASN.1 DER in a binary file. A certificate in PEM format can be converted to ASN.1 DER in a binary file using the openssl command: openssl x509 -in cert.pem -out cert.bin -outform der, as shown in Figure 8-2. Users can send the binary certificate file (cert.bin) via the serial console as Figure 8-3. In this demonstration, the maximum certificate size is limited to 8 kB.

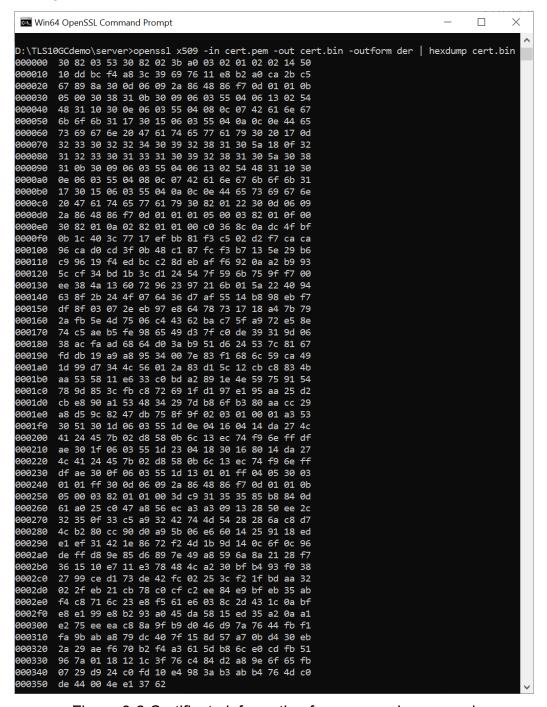

Figure 8-2 Certificate information from openssl command

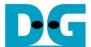

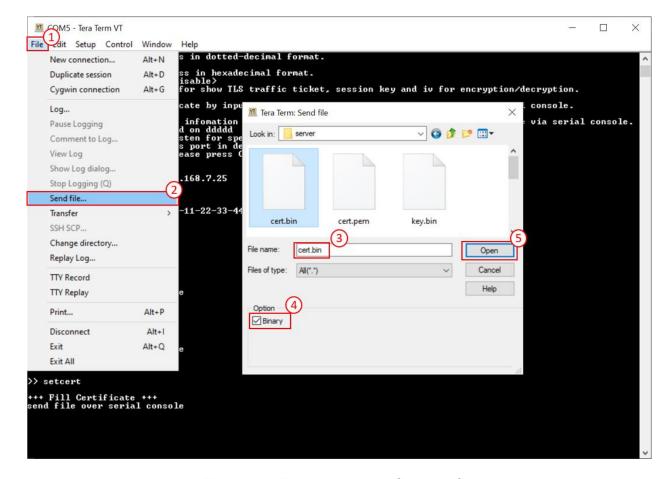

Figure 8-3 Example binary file transfer

#### 8.5 Set RSA key information

#### command> setrsakey

This command is used to set RSA key information, which must be valid before starting a server. The supported RSA key format is ASN.1 DER in a binary file. An RSA key in PEM format can be converted to ASN.1 DER in a binary file using the openssl command: openssl rsa -in key.pem -out key.bin -outform der, as shown in Figure 8-4. Users can send the binary RSA key file (key.bin) via the serial console. In this demonstration, the maximum RSA key size is limited to 2 kB.

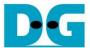

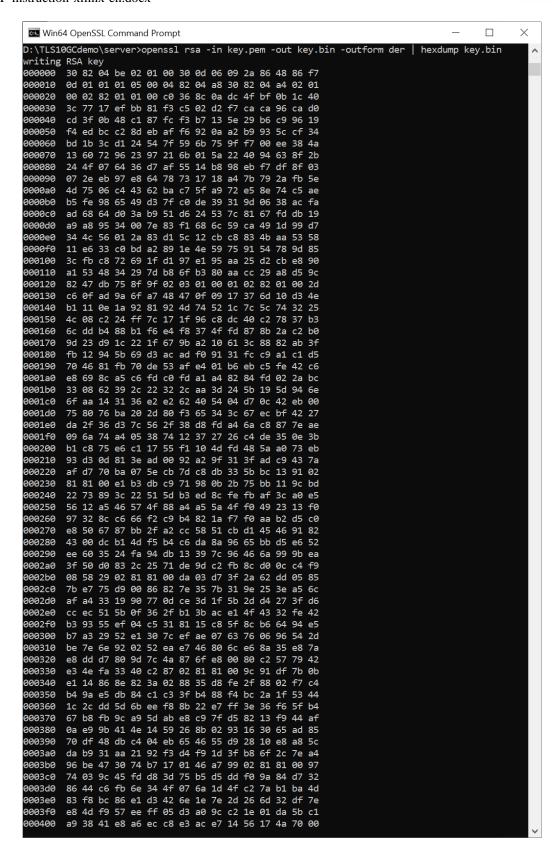

Figure 8-4 RSA key information from openssl command

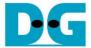

#### 8.6 Start a server

Command> listenFor ddd.ddd.ddd.ddd on ddddd

This command is used for starting a server to listen for a specified client's IP address on a specified server's port. Users can input the client's IP address that the server is listening for and server's port number. When a connection is established from the specified client's IP address, the server will respond to incoming data corresponding to supported request from the client as follows.

#### 8.6.1 GET /download/pattern/length

This request is responded to by transmitting a data pattern and length based on parameters within the request. After the transmission is complete, the data length and transmit speed are displayed, as shown in Figure 8-5.

Figure 8-5 Serial console when transmitting large data

#### 8.6.2 POST /upload/pattern/length

This request is responded to by receiving and verifying the data pattern and length based on parameters within the request. If the received data matches the expected data, the total length of the received data and the transfer speed are displayed on serial console.

If the received data length exceeds 16kB, "Data Length is too large, Show only Transfer speed" is displayed instead of the received data, as shown in Figure 8-6.

Figure 8-6 Serial console when receiving large data

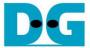

#### 8.6.3 POST /fullduplex/pattern/length

This request is responded to by transferring data between the client and server in full duplex mode. The server receives and verifies the data pattern and also transmits data to the client based on parameters within the request. After transmitting and receiving data are completed, the data length and transfer speed are displayed, as shown in Figure 8-7.

Figure 8-7 Serial console when full duplex mode is tested

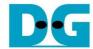

## 9 Test setup when using 2 FPGA boards

#### 9.1 Environment setup when using 2 FPGA boards

To operate TLS10GS-IP demo with TLS10GC-IP demo, please prepare following test environment.

- 1) FPGA development boards (ZCU102 as a server and ZCU106 as a client).
- 2) 10 Gb Ethernet cable:
  - a) 10 Gb SFP+ Passive Direct Attach Cable (DAC) which has 1-m or less length
  - b) 10 Gb SFP+ Active Optical Cable (AOC)
  - c) 2x10 Gb SFP+ transceiver (10G BASE-R) with optical cable (LC to LC, Multimode)
- 3) Micro USB cable for JTAG connection connecting between FPGA board and Test PC.
- 4) 2 Micro USB cable for UART connection connecting between ZCU102 board and Test PC and between ZCU106 board and Test PC.
- 5) Vivado tool for programming FPGA installed on Test PC.
- 6) Serial console software such as TeraTerm installed on PC. The setting on the console is Baudrate=115200, Data=8-bit, Non-parity and Stop=1.
- 7) Batch file named TLS10GSIPTest.bat" and TLS10GCIPTest.bat" (To download these files, please visit our web site at www.design-gateway.com)

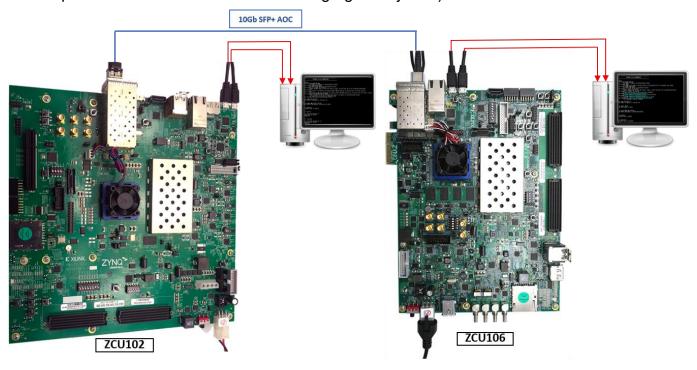

Figure 9-1 TLS10GS-IP demo environment when using 2 FPGA boards

Follow step 1)-8) of Topic 6 Board setup to prepare FPGA boards for running the demo. Run "TLS10GSTest.bat" to download configuration file and firmware to ZCU102 board as a server and run "TLS10GCTest.bat" to download configuration file and firmware to ZCU106 board as a client. The details of supported commands and their usage for TLS10GC-IP demo is described in the following link.

https://www.dgway.com/products/IP/TLS-IP/TLS10GCIP-instruction-xilinx-en/

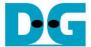

#### 9.2 Test sequence

#### 9.2.1 Set parameters and start a server

- 1) Set network parameters of each FPGA board: IP address, port number, and mac address.
- 2) Set server's certificate and RSA key information via serial console of server.
- 3) Start a server by entering the following command in server's console: listenFor <cli>ent's IP address> on <server's port number>, as shown in Figure 9-2.

```
TLS10GS
                                                                                                                                                                                                                              TLS10GC
                                  TLS10GS version 0x80011C40
                                                                                                                                                                                                                                       TLS10GC version 0x80011841
Usage:
[1] settip ddd.ddd.ddd.ddd
Set FPGA's IP address in dotted-decimal format.
[2] setmac hh-hh-hh-hh-hh-hh
Set FPGA's MAC address in hexadecimal format.
[3] shoukey (1: enable. 0: disable)
Enable shoukey mode for show TLS traffic ticket, session key and iv for encryption/decryption.
                                                                                                                                                                                                      Set FPGM's IP address in dotted-decimal format.

[2] setport ddddd
set FPGM's port number in decimal format or type dynamic/d/-d to set JPGM's port number.

[3] setmac h-h-h-h-h-h-h-h
Set FPGM's MAC address in hexadecimal format.

[4] showkey (1: enable, 0: disable)
Enable showkey mode for show ILS traffic ticket, session key and iv for encryption/decryption.

[5] showcert (1: enable, 0: disable)
Enable showcert mode for show certificate infomation.

[6] myGET https://ip:port/download/pattern/length
Send GEI command for downloading pattern data from server.

[7] myPOSI https://ip:port/upload/pattern/length
                     ert"
Set server's certificate by inputing ASN.1 DER Certificate in bin
via serial console.
                              y
server's RSA key infomation by inputing ASN.1 DER RSA private
ary file via serial console.
or ddd.ddd.ddd ddd on ddddd
rt a server to listen for specified client's IP address in dot
                                                                                                                                                                                                       [?] myPOST https://ip:mort/unload/pattern/length
Send POST command for uploading pattern data to server.
[8] myFullduplex_https://jp:mort/fullduplex/pattern/length
Test fullduplex with test software.
        (-decimal format
on specified server's port in decimal format.
terminate the process, please press Ctrl+C.
        setip 192.168.7.25
FPGA's IP Address to 192.168.7.25
                                                                                                                                                                                                              setip 192.168.7.42
FPGA's IP Address to 192.168.7.42
          setmac 00-11-22-33-44-55
FPGA's MAC Address to 00-11-22-33-44-55
                                                                                                                                                                                                          Fill Certificate +++
d file over serial console
plete!
                                                                                                                                                                                                       >> 🗆
        listenFor 192.168.7.42 on 60001
Puer listening on 192.168.7.42 port 60001
  lait Open connection ...
```

Figure 9-2 Server and client console when parameters are set

#### 9.2.2 Transmit data test (Server to client)

Enter the command myGET protocol://ip:port/download/pattern/length through the client's console to request the data pattern from TLS10GS demo. Once the data transfer is complete, the transfer results and speed will be presented on both the client's and server's consoles, as shown in Figure 9-3.

```
TLS10GS

>> listenFor 192.168.7.42 on 60001
Server listening on 192.168.7.42 port 60001
Wait Open connection ...
Connected from 192.168.7.42

Transmitting...
Close connection
Connection is closed

Transmitted data length = 1073741824 Byte(s)
Transmit Speed 9360 Mbps

Wait Open connection ...

Received data length = 1073741824 Byte(s)
Adait Open connection ...

Received data length = 1073741824 Byte(s)
Adait Open connection ...

Which is too large, Show only Transfer speed
Close connection closed

Connection closed

Received data length = 1073741824 Byte(s)
Adait Open connection ...

>> Note the provided in the provided in the prov
```

Figure 9-3 Server and client console when transfer data from server to client

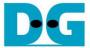

#### 9.2.3 Receive data test (Client to server)

Enter the command myPOST protocol://ip:port/upload/pattern/length through client's console to transmit the data pattern from TLS10GC demo to TLS10GS demo. Once the data transfer is complete, the transfer results and speed will be presented on both the client's and server's consoles, as shown in Figure 9-4.

```
TLS10GS

Wait Open connection ...
Connected from 192.168.7.42

Receiving...

Data Length is too large, Show only Transfer speed

Close connection
Connection is closed

Received data length = 2147483647 Byte(s)
Receive Speed 9360 Mbps

Wait Open connection ...

TLS10GC

>> myPOSI https://192.168.7.25:60001/upload/t1/2147483647

Open connection
Connection 192.168.7.25

Uploading...

Close connection
Connection closed

Transmitted data length = 2147483647 Byte(s)
Uploading Speed 9360 Mbps

Wait Open connection ...
```

Figure 9-4 Server and client console when transfer data from client to server

#### 9.2.4 Full duplex test

Enter the command myFullduplex protocol://ip:port/fullduplex/pattern/length through client's console to test transferring data in full duplex mode between TLS10GS demo and TLS10GC demo. Once the data transfer is complete, the transfer results and speed will be presented on both the client's and server's consoles, as shown in Figure 9-5.

Figure 9-5 Server and client console when transfer data in full duplex mode

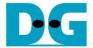

#### 10 Test results

This demonstration, TLS10GSdemo is showcased for its ability to function as a secure server. The HTTPS protocol is chosen as the application layer to demonstrate that TLS10GS-IP can implement TLS1.3 to secure HTTP communication. The subsequent section details the test results when transferring data between each component, covering 2 main aspects: functionality testing and performance testing.

#### 10.1 Functionality testing

TLS10GSdemo is designed to respond HTTPs clients, illustrating that TLS10GS-IP can handle TLS1.3 connection similar to the example node.js server. As shown in Figure 10-1 and Figure 10-2, a web browser requests a data pattern via the GET command and displays the received data from TLS10GSdemo on the browser, producing the same result as when requesting from node.js server.

In the case of uploading data, TLS10GSdemo is capable of receiving a data pattern from the web browser and displaying the TLS payload, as shown in Figure 10-4. This mirrors the process where the node.js server receives data from the web browser, as shown in Figure 10-3.

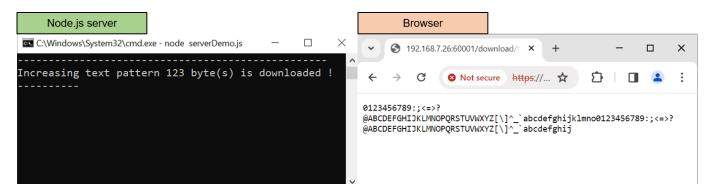

Figure 10-1 Test results when web browser download data from node.js server

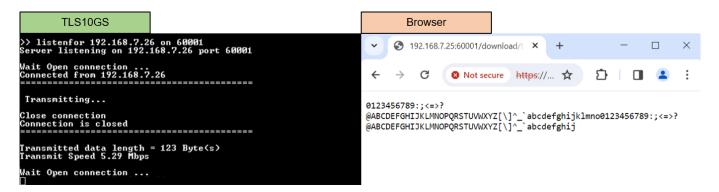

Figure 10-2 Test results when web browser download data from TLS10GSdemo

# DG

#### TLS10GSIP-instruction-xilinx-en.docx

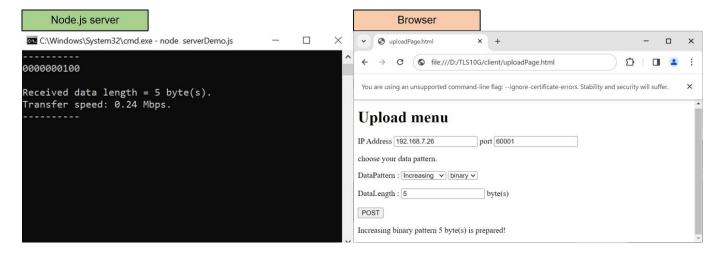

Figure 10-3 Test results when web browser upload data to node.js server

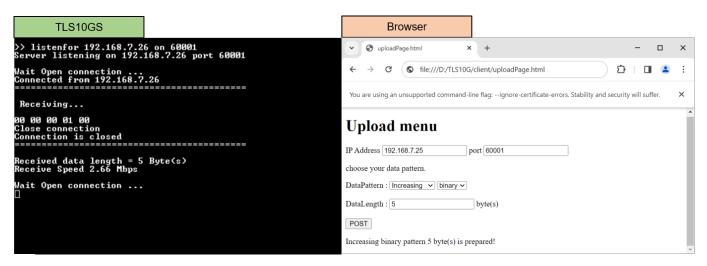

Figure 10-4 Test results when web browser upload data to TLS10GSdemo

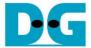

#### 10.2 Performance testing

When users use a web browser as a client to communicate with TLS10GSdemo, the CPU manages encryption/decryption during data transfer, causing a decrease in transfer speed. To achieve the maximum throughput, the "client" application is used instead.

"Client" application is designed to encrypt data before transmission through the network in Tx mode, decrypt the last data block and verify the total received data size in Rx mode. As shown in Figure 10-5 and Figure 10-6, the transfer speed is nearly by 10 Gbps and the utilization of the Intel i7 CPU is approximately 100%, as monitored by the PC's task manager. This indicates that if the CPU is tasked with encrypting/decrypting data while transferring data through the network, the transfer speed will be reduced.

Figure 10-5 Test results when "client" application download data from TLS10GSdemo

```
TLS10GS

Wait Open connection ...
Connected from 192.168.7.26

Receiving...

Data Length is too large, Show only Transfer speed
Close connection
Connection is closed

Received data length = 2147483647 Byte(s)
Receive Speed 8784 Mbps

Wait Open connection ...

Wait Open connection ...
```

Figure 10-6 Test results when "client" application upload data from TLS10GSdemo

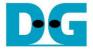

For full duplex mode, the transfer speed between "client" application and TLS10GSdemo decreases, as shown in Figure 10-7. This suggests that the CPU cannot handle both receiving and transmitting task in a secure connection to maintain the 10 Gbps throughput.

In the testing scenario between two FPGA boards, where TLS10GSdemo acts as the server and TLS10GCdemo as the client, cryptographic tasks, including encryption/decryption, are entirely offloaded to hardware. As shown in Figure 10-8, the throughput increases to 9360 Mbps, representing the maximum throughput achievable with TCP/IP in this demonstration.

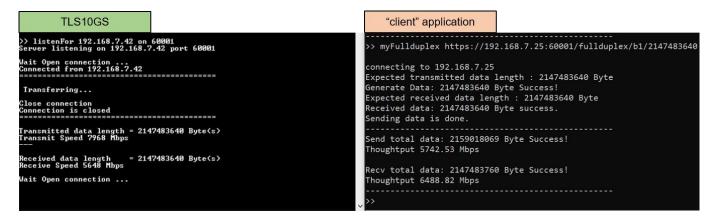

Figure 10-7 Full duplex test results between TLS10GSdemo and "client" application

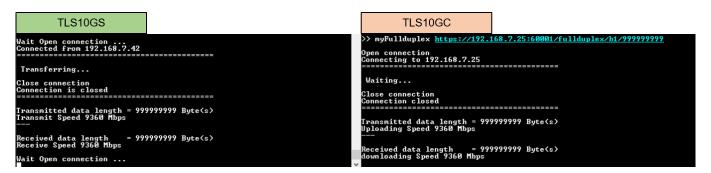

Figure 10-8 Full duplex test results between TLS10GSdemo and TLS10GCdemo

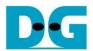

# 11 Revision History

| Revision | Date       | Description             |
|----------|------------|-------------------------|
| 1.00     | 5-Mar-2024 | Initial version release |